### **DELL P2715Q/P2415Q Dell Display Manager دليل المستخدم**

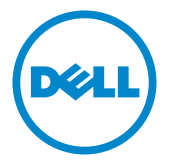

**الطراز: Q2415P/Q2715P الطراز التنظيمي: Qb2415P/Qt2715P**

**مالحظة:** تشير المالحظة إلى معلومات هامة تساعدك في االستخدام األفضل للكمبيوتر.

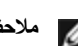

**© حقوق الطبع والنشر لعام 2014 لشركة Inc Dell. جميع الحقوق محفوظة.** هذا المنتج محمي بحقوق الطبع والنشر وقوانين الملكية الفكرية داخل الواليات المتحدة وخارجها. Dell ™وشعار Dell عالمتان تجاريتان لشركة Inc Dell. في الواليات المتحدة و/أو واليات قضائية أخرى. ويجوز أن تكون كل العالمات والأسماء الأخرى الواردة في هذه الوثيقة علامات تجارية لشركاتها.»

## **تايوتحملا**

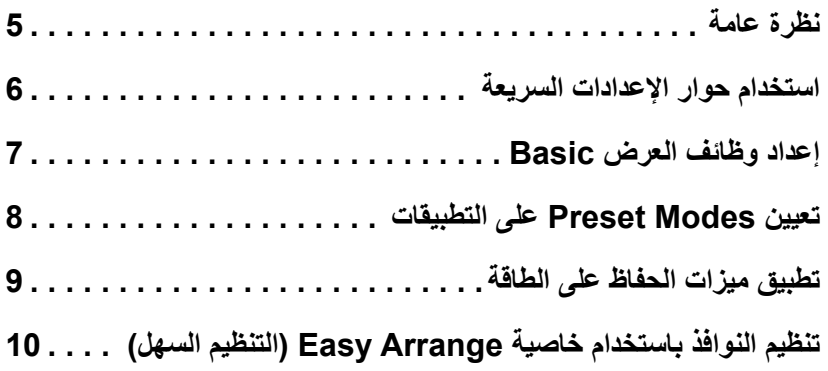

<span id="page-3-0"></span>يُستخدم تطبيق **Manager Display Dell** وهو أحد تطبيقات نظام التشغيل Windows في إدارة شاشة واحدة أو مجموعة من الشاشات، حيث يسمح هذا التطبيق بإمكانية ضبط الصورة المعروضة وتحديد اإلعدادات التلقائية وإدارة طاقة الشاشة وتنظيم النافذة وتدوير الصور وغيرها من الخصائص المتوفرة في طرازات شاشات Dell. بمجرد تثبيت برنامج Manager Display Dell، يتم تشغيله عند كل مرة يتم فيها بدء تشغيل الكمبيوتر، ويتم ً أيض َّ ا وضع رمزه في حاوية اإلشعارات. ويتم عرض معلومات عن الشاشات الموصلة بالكمبيوتر عندما تمرر مؤشر الماوس فوق رمز حاوية اإلشعارات.

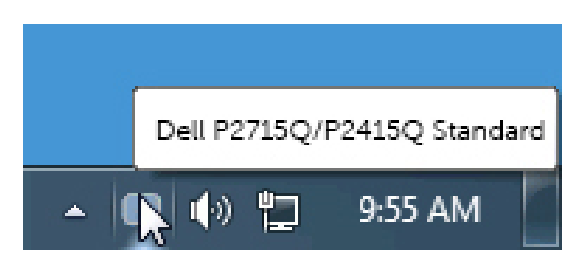

#### **استخدام حوار اإلعدادات السريعة**

<span id="page-4-0"></span>يؤدي النقر فوق أيقونة علبة تبليغ Manager Display Dell إلى فتح مربع حوار **اإلعدادات السريعة**. عندما يكون هناك أكثر من موديل Dell مدعم واحد متصل بالنظام، يمكن تحديد شاشة مستهدفة محددة باستخدام القائمة المتوفرة. يتيح حوار **اإلعدادات السريعة** إجراء ضبط مناسب لمستويات Brightness وContrast للشاشة، ً يمكنك تحديد وضع مسبق الضبط يدويا أو تمكين التحديد التلقائي لوضع مسبق الضبط حسب التطبيق النشط.

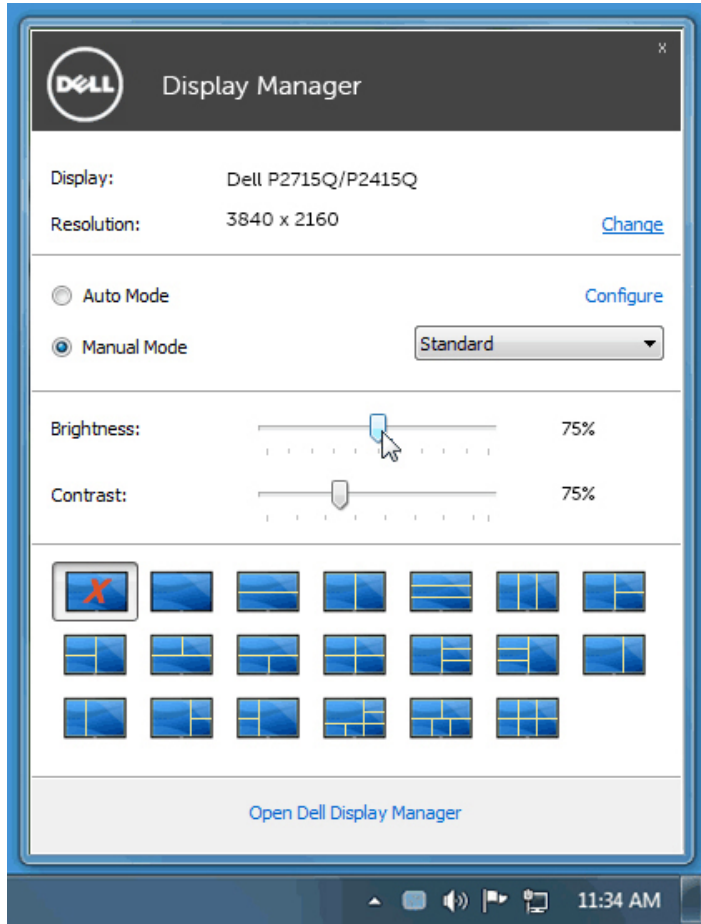

يوفر حوار **اإلعدادات السريعة** إمكانية الوصول إلى واجهة المستخدم المتقدمة لبرنامج Manager Display Dell والتي يتم استخدامها لضبط وظائف Basic، تهيئة **Mode Auto** والوصول إلى ميزات أخرى.

#### **إعداد وظائف العرض Basic**

<span id="page-5-0"></span>يمكن تطبيق Mode Preset للشاشة المحددة بطريقة يدوية باستخدام القائمة على عالمة التبويب Basic. بشكل بديل، يمكن تمكين Auto Mode. يؤدي Auto Mode إلى تطبيق Preset Mode المفضل لديك تلقائياً عندما تكون التطبيقات الخاصة نشطة. تظهر رسالة لحظية على الشاشة وتعرض وضع الضبط المسبق المحدد.

ً ضبط Brightness وContrast الشاشة المحددة مباشرة من عالمة التبويب Basic. يمكن أيضا

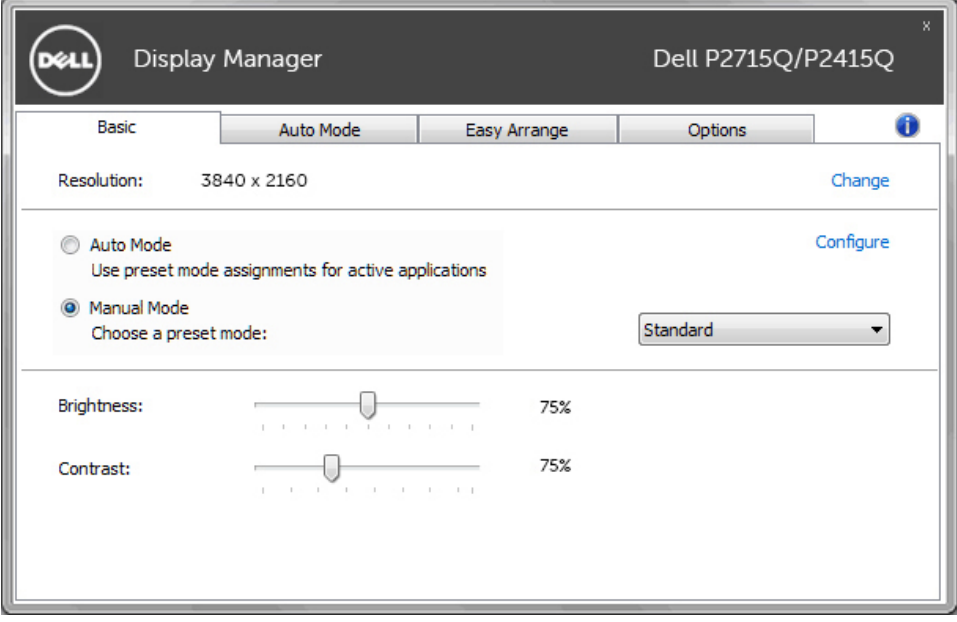

#### **تعيين Modes Preset على التطبيقات**

تتيح علامة التبويب Auto Mode ربط Preset Mode محدد مع تطبيق محدد، ويتم تطبيقه تلقائياً. عند تمكين Auto Mode، سوف تنتقل Dell Display Manager تلقائياً إلَى Preset Mode المتوافق متى تم تنشيط التطبيق المرتبط. قد يكون Mode Preset المعين لتطبيق ما هو نفسه على كل شاشة متصلة، أو قد يختلف من شاشة إلى الشاشة التالية.

تتم تهيئة Dell Display Manager مسبقاً للعديد من التطبيقات الشائعة. لإضافة تطبيق جديد إلى قائمة التعيينات، اسحب ببساطة التطبيق من سطح المكتب، قائمة Start من Windows أو في مكان آخر، وأدرجه إلى القائمة الحالية.

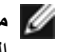

**مالحظة:** تستهدف تعيينات Mode Preset ملفات المجموعات، النصوص، والمحمالت، باإلضافة إلى الملفات غير القابلة للتنفيذ مثل أرشيفات zip أو الملفات المعبأة، غير مدعمة وسوف تكون غير فعالة.

إضافة إلى ذلك، يمكن تمكين أحد الخيارات لتنشيط وضع األلعاب مسبق الضبط عندما يكون أحد تطبيقات D3Direct قيد التشغيل في وضع ملء الشاشة. لتجاوز هذا السلوك مع اللعبة الفردية، تقوم العناوين بإضافتها إلى قائمة التعيينات مع Mode Preset. التطبيقات الموجودة في قائمة التعيينات تكون لديها األولوية عن ضبط D3Direct العام.

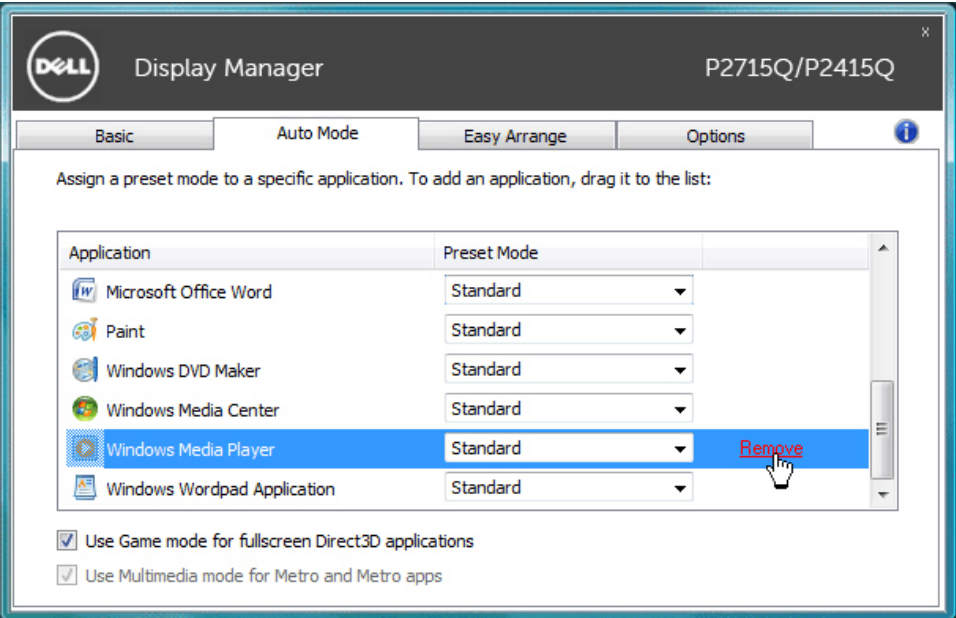

تتوفر عالمة التبويب **Options( الخيارات(** في طرازات شاشات Dell المدعومة بهذه الخاصية لتقديم خيارات استهالك الطاقة الموجودة في برنامج PowerNap ً . فبمجرد تفعيل شاشة التوقف، يمكن ضبط سطوع الشاشة تلقائيا إلى المستوى األدنى أو يمكن ضبط الشاشة في وضع الخمول لتوفير طاقة إضافية.

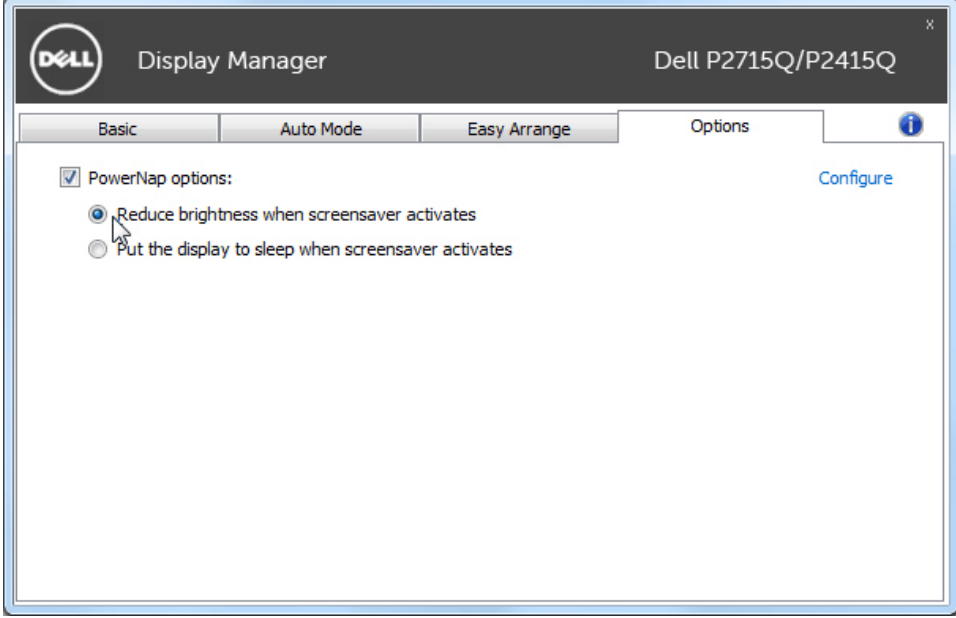

# **تنظيم النوافذ باستخدام خاصية Arrange Easy( التنظيم السهل(**

تتميز بعض طرازات شاشات Dell بدعم خاصية **التنظيم السهل** التي تسمح بتنظيم سطح مكتب الشاشة المحددة باختيار تخطيط من ضمن عدة تخطيطات للنوافذ المخصصة أو المحددة مسبقًا. فبمجرد تمكين هذه الخاصية، يمكن ً ضبط النوافذ لتغيير وضعها أو حجمها تلقائيا لملء المناطق المحددة في تخطيط النافذة.

لبدء تشغيل خاصية ا**لتنظيم السهل**، اختر الشاشة المراد تطبيق الخاصية عليها وحدد أحد التخطيطات المحددة مسبقًا، وسوف تظهر المناطق الخاصة بهذا التخطيط على الشاشة للحظة. اسحب بعد ذلك أي نافذة مفتوحة عبر الشاشة. سيظهر لك التخطيط الحالي للنافذة أثناء قيامك بسحبها مع تظليل المنطقة النشطة كلما تمر النافذة التي تسحبها فوق هذه المنطقة. في أي وقت، أسقط النافذة في المنطقة النشطة لوضعها في تلك المنطقة.

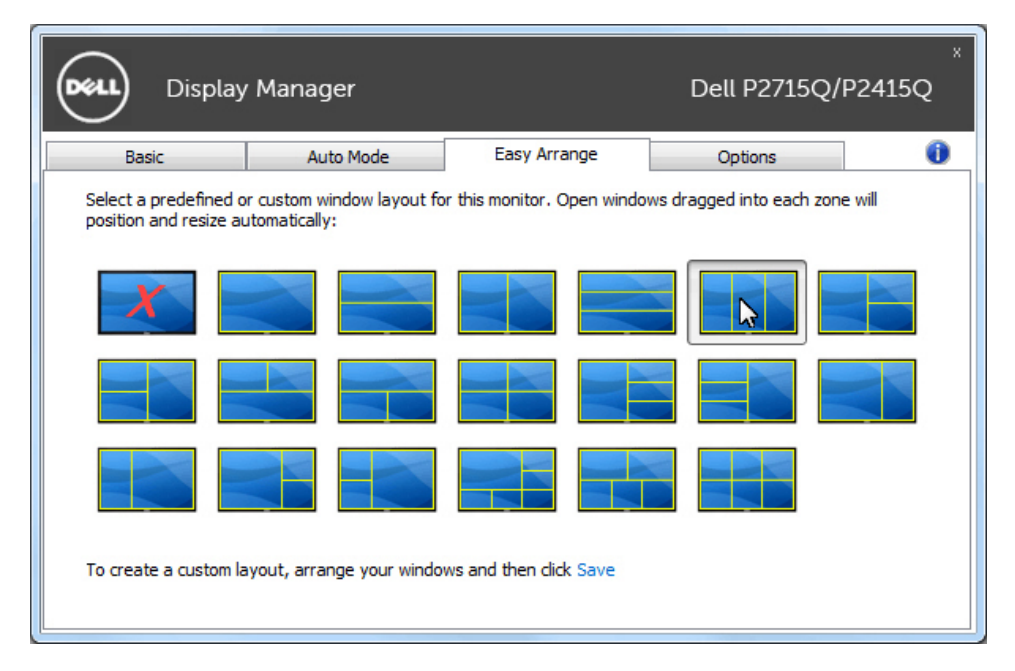

إلنشاء تخطيط نوافذ مخصص، حدد حجم 10 نوافذ على األكثر وضعها في سطح المكتب ثم انقر فوق الرابط حفظ في عالمة التبويب Arrange Easy. سيتم حفظ حجم 10 نوافذ ووضعها كتخطيط مخصص وإنشاء األيقونة الخاصة بهذا التخطيط.

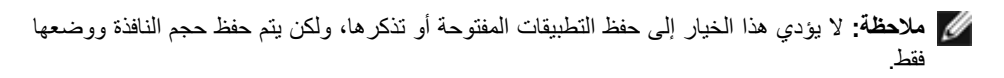

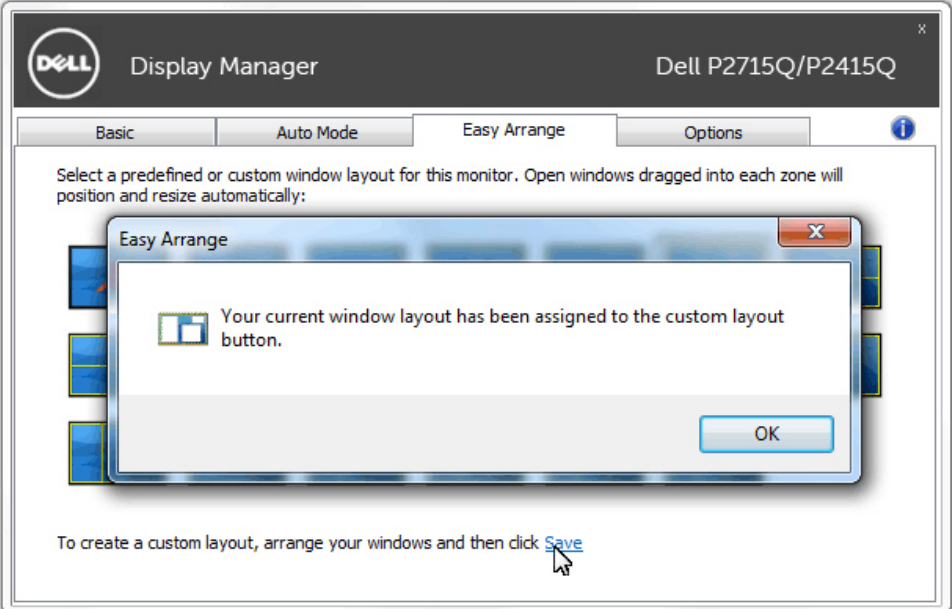

حدد أيقونة التخطيط المخصص إلستخدام التخطيط المخصص المحفوظً حاليا. وإن أردت حذف التخطيط المخصص المحفوظً حاليا، أغلق جميع النوافذ الموجودة على سطح المكتب ثم انقر فوق الرابط **Save( حفظ(** من خاصية Arrange Easy( التنظيم السهل(.

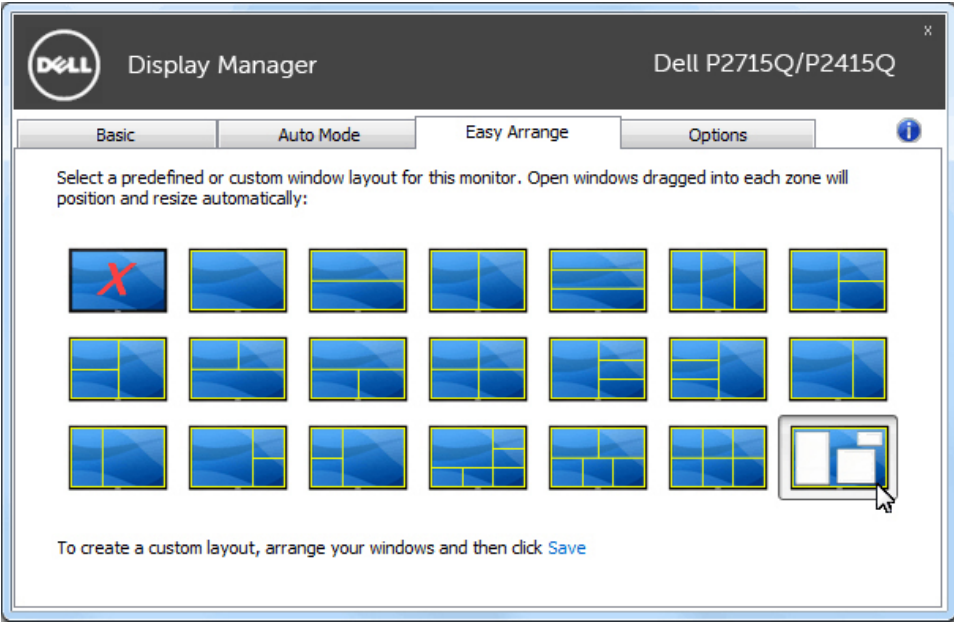